## **Siren Investigate - i2 Integration Plugin**

This plugin is intended to allow users to save a Graph Browser graph as an IBM i2 Analyst Notebook graph chart.

Provided the plugin is configured correctly, the plugin will export the *currently displayed* graph with all lenses applied, and download it as an i2 ANB compatible graph file.

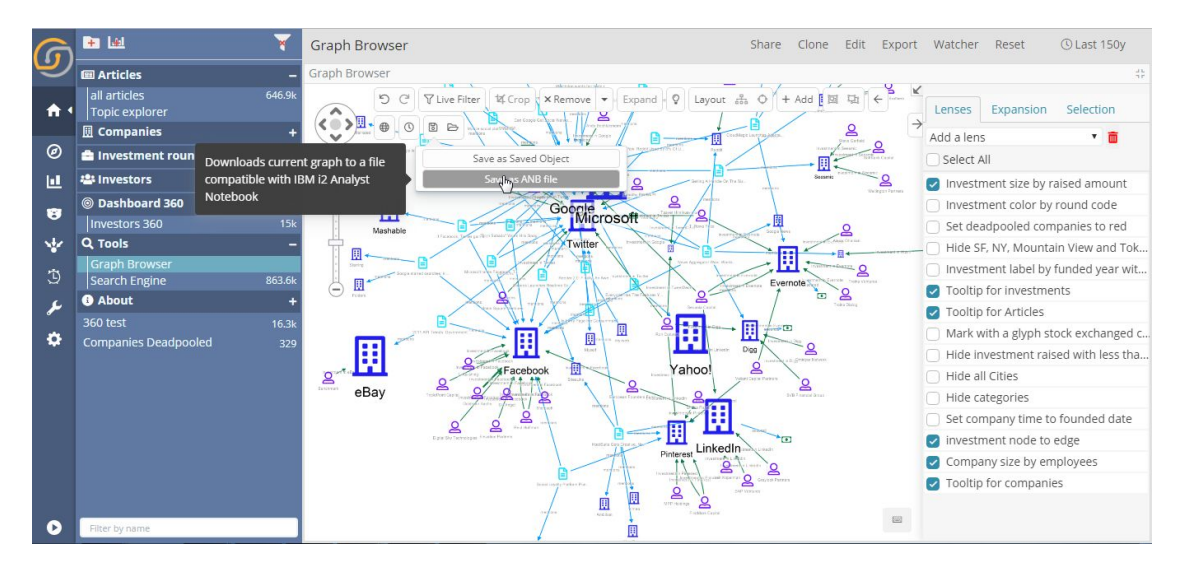

*Click on the new "Save as ANB file" option*

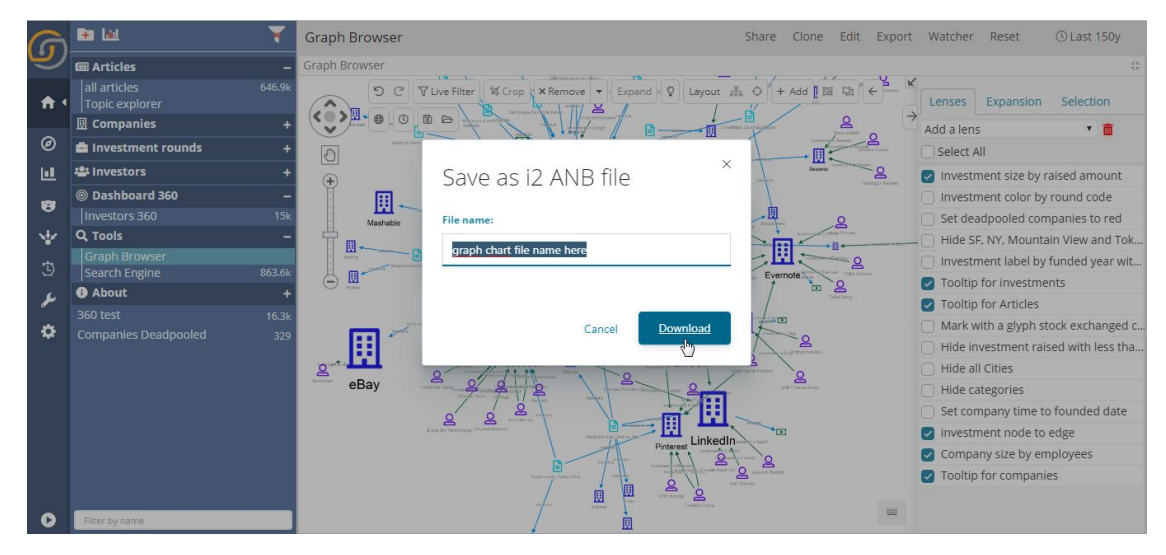

*Enter the name of the file to create and click "Download"*

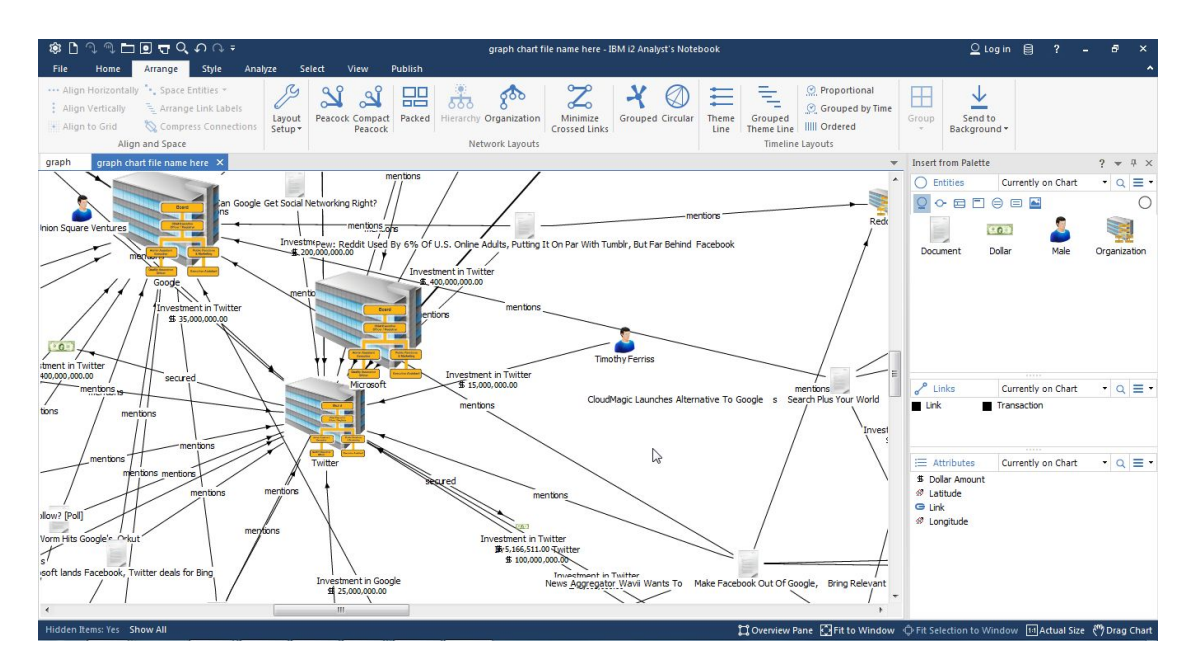

 *Double click the downloaded file to open in Analyst Notebook*

## **Configuration**

You can access the i2 Export configuration page from Investigate's Management page:

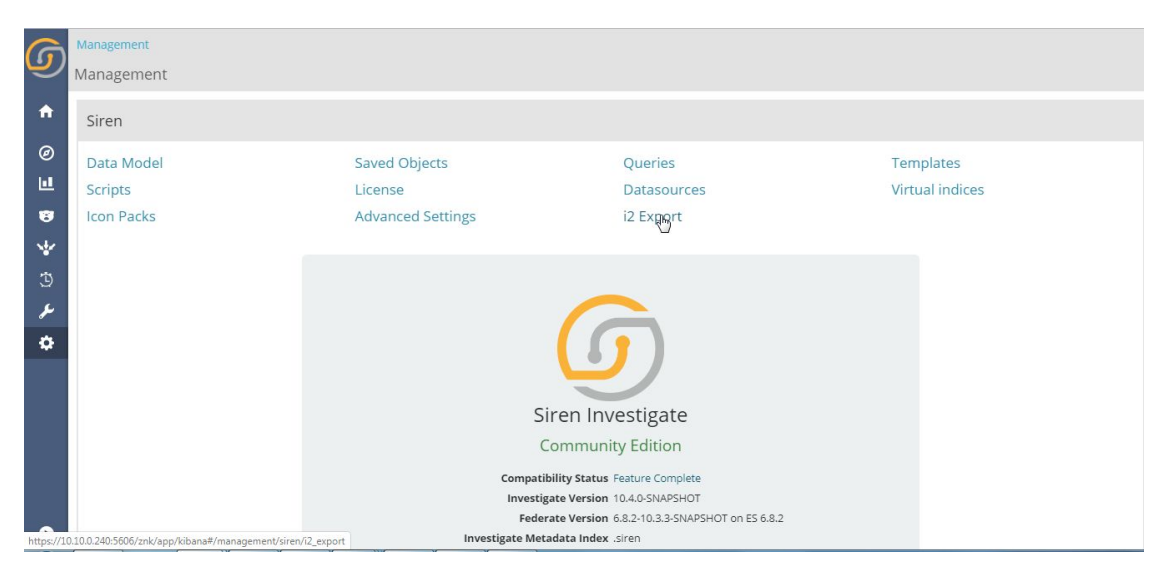

*Go to the Management section and click "i2Export"*

The configuration page allows admins to set up the details of the conversion process from Investigate objects (Saved Search/EID nodes) to i2 compatible objects (Entities), together with the list of attributes they have to be decorated with.

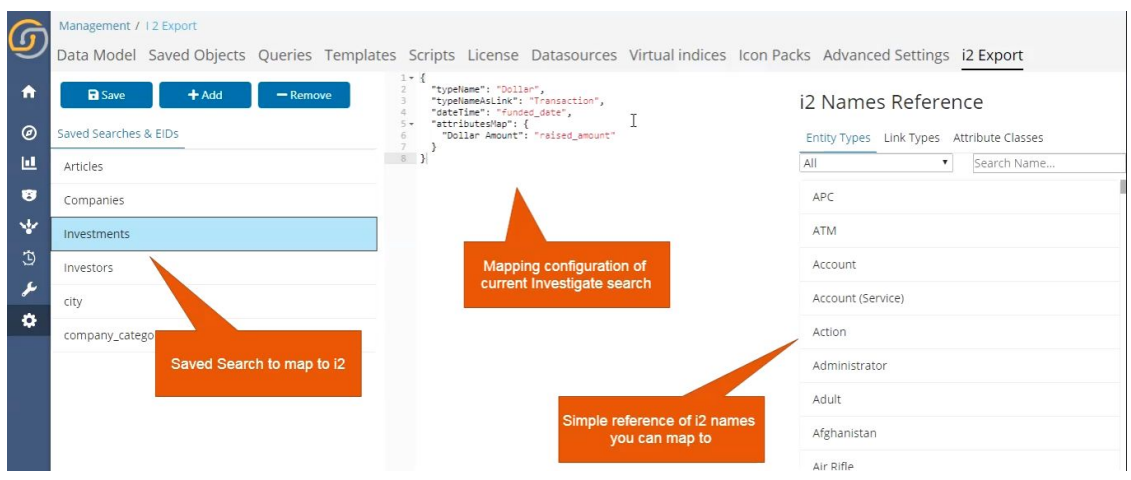

*The i2 Export configuration page*

On the left side of the configuration page, we have the list of mapped Saved Searches or Entity Identifiers, you can create new mappings by clicking on the "+ Add" button, and edit existing mappings by directly clicking on items of the list.

On the right side, we have added reference lists for all known default i2 ANB types and attribute classes, to be used when configuring object mappings.

The mappings for an Investigate object consist of a raw JSON string to be edited manually. It is composed of the following parts:

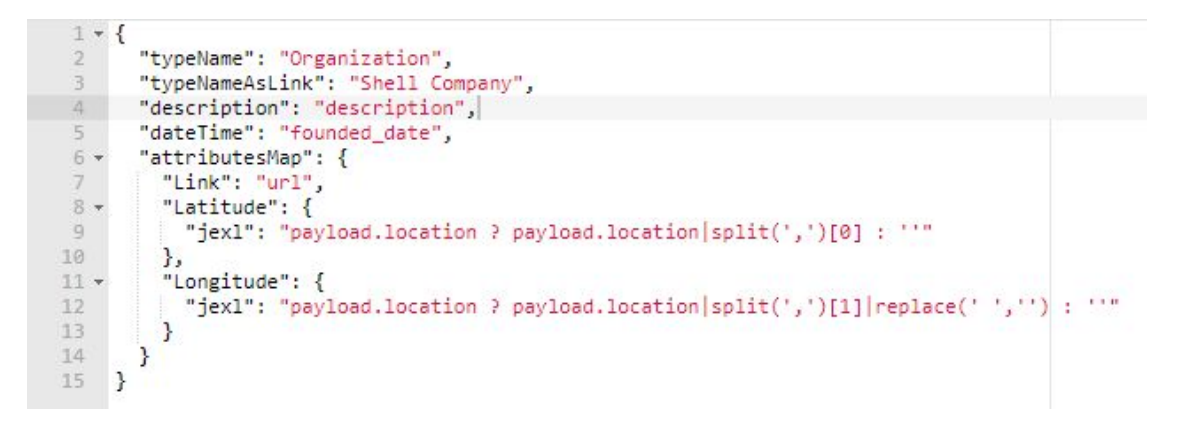

*Example of mapping from Investigate to i2 ANB*

1. typeName: The i2 entity type to be used for nodes of this Investigate object. This automatically picks the correct i2 default icon for the specified entity type.

You can also specify a non-default type, but you will have to apply icon and entity details yourself after loading an exported file in i2 ANB.

2. typeNameAsLink: The link type to be used when the Graph Browser lens "Associate records based on ontology" is active and this Investigate object gets used as link.

- 3. description: The description associated with a node, as a field name or jexl expression.
- 4. dateTime: The date and time values associated with the node, as a field name or jexl expression.
- 5. attributesMap: A key-value dictionary where the keys are the names of the i2 attribute classes to associate to the object, and the value is either a field name or a jexl expression calculated from Investigate record data.

Jexl expressions are specified with an explicit jexl property, and support the same syntax as the Graph Browser lenses.

HINT: While editing the export configuration it's convenient to keep a second browser tab open on the Management > DataModel page as reference for Saved Search fields.